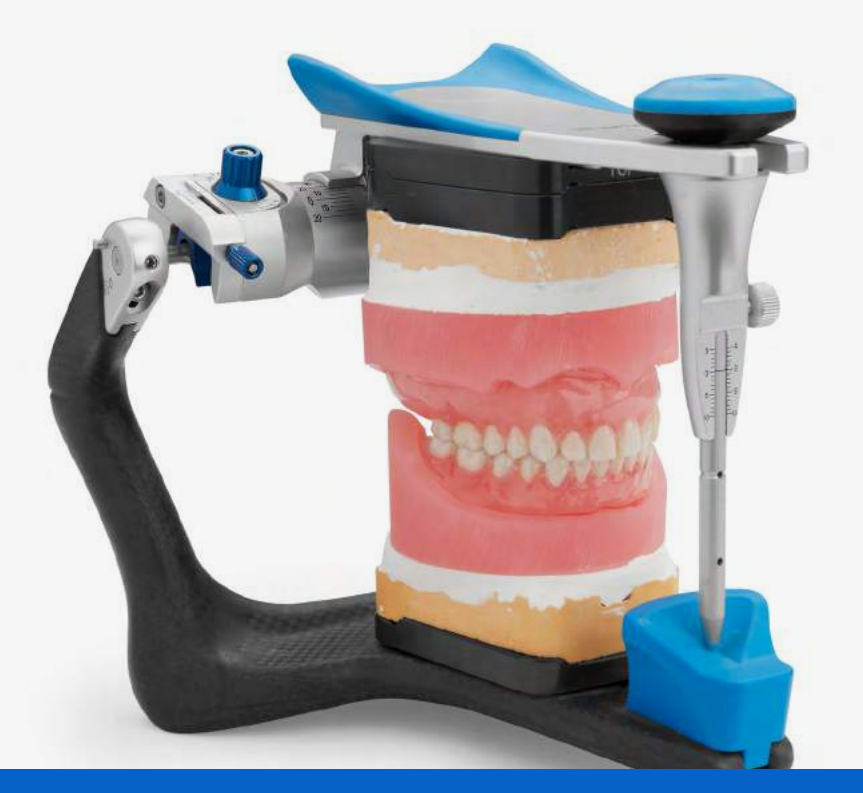

**GUÍA DE APLICACIÓN DE FORMLABS**

# **Impresión 3D de prótesis dentales completas con las impresoras 3D de Formlabs**

Hoy en día se producen 50 millones de prótesis dentales en todo el mundo, pero solo un 1 % se fabrica con herramientas figitales. La fabricación tradicional de prótesis dentales es un proceso complejo con una curva de aprendizaje lenta y a los laboratorios dentales les cuesta encontrar técnicos con las capacidades avanzadas y la experiencia que requiere producirlas.

Las [resinas para prótesis dentales digitales de Formlabs](https://dental.formlabs.com/indications/digital-dentures/) permiten a los laboratorios dentales expandir su producción con una solución rentable para las prótesis dentales impresas en 3D. Las resinas biocompatibles de clase II de larga duración [Denture Base Resin](https://dental.formlabs.com/store/denture-base-op/) y [Denture Teeth Resin](https://dental.formlabs.com/store/denture-teeth/) permiten a los profesionales de la odontología producir prótesis completas impresas en 3D de forma precisa, fiable y repetible.

Aunque el proceso de fabricación para crear una prótesis dental digital es diferente del proceso de trabajo tradicional, la parte que se realiza en la consulta es muy similar. Esta guía de aplicación detalla los las consideraciones y pasos necesarios para convertir un modelo digitalizado del paciente en una prótesis completa impresa en 3D con las impresoras 3D de estereolitografía de escritorio de Formlabs.

 $formulabs \times 1$  dental

## **Índice**

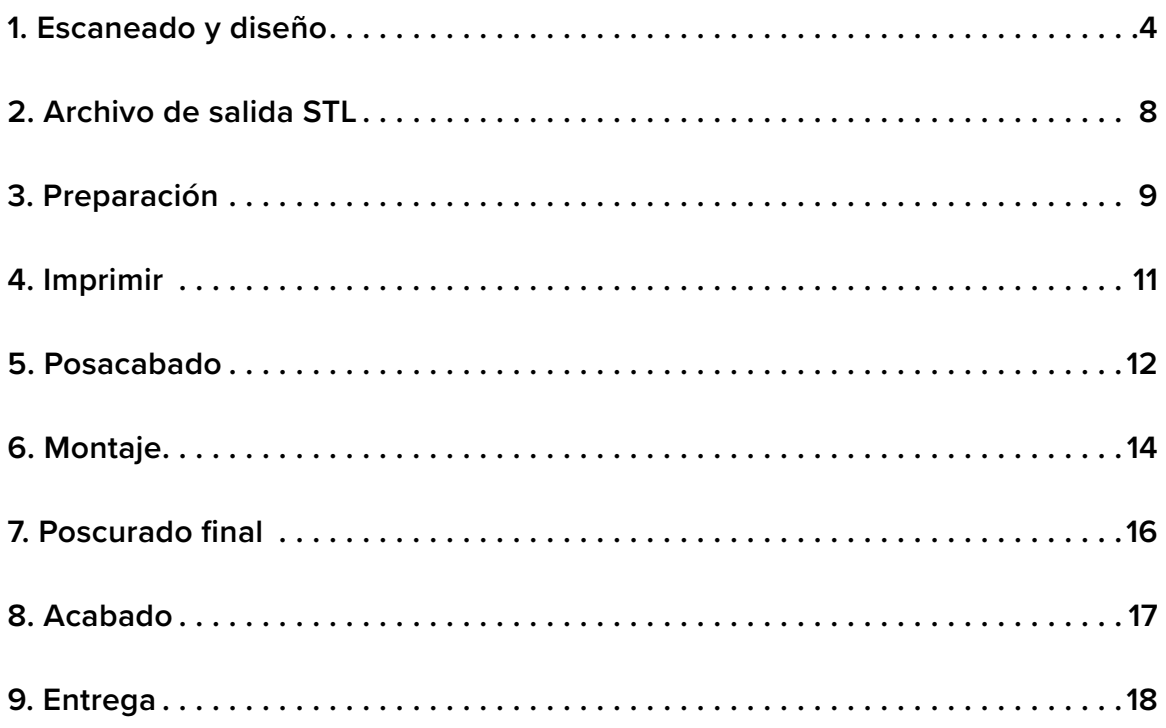

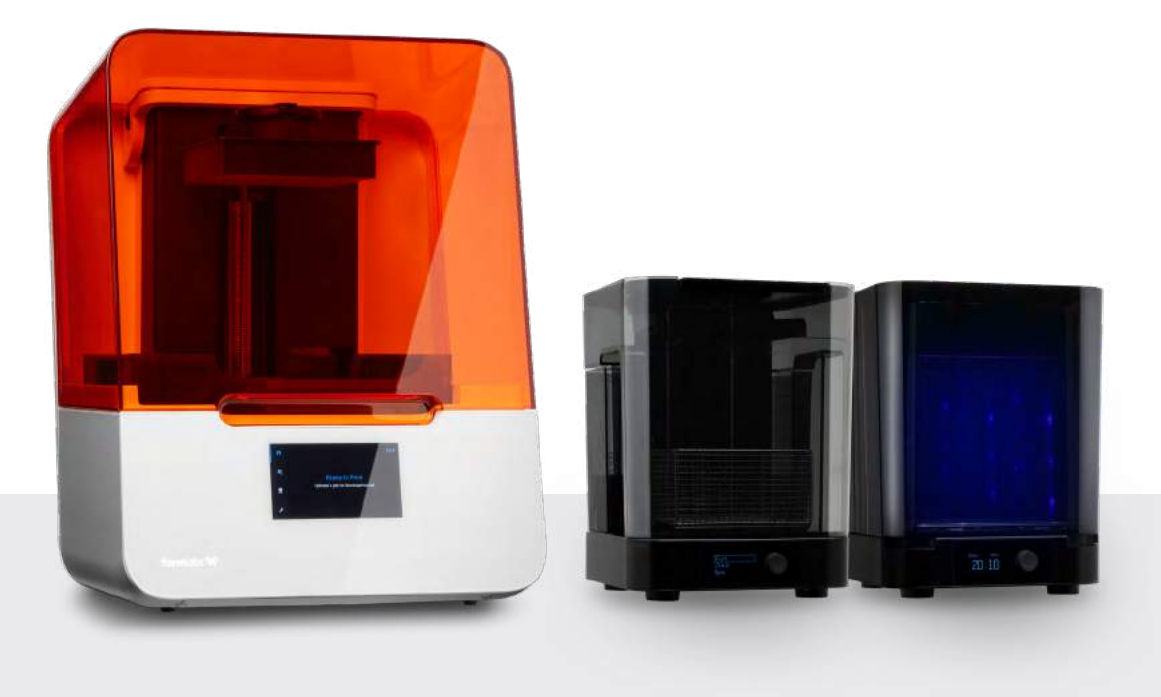

### Requisitos del proceso de trabajo

#### **Procedentes del dentista**

- Una impresión final, vertida y articulada
- Bloque de mordida con toda la información necesaria, como por ejemplo: línea labial, línea media, plano oclusal
- Prescripción con la forma y el color deseados de los dientes y otras consideraciones clínicas

#### **Fabricados por Formlabs Fabricados por terceros**

- Impresora 3D SLA Form 2 o [Form 3B](https://dental.formlabs.com/products/form-3b/)
- Software PreForm 2.19.2 o superior (gratuito)
- Firmware 1.19 o superior
- [Form 2 Resin Tank LT,](https://dental.formlabs.com/store/accessories/resin-tank-lt/) [Form 3 Resin Tank V2.1](https://dental.formlabs.com/store/accessories/form-3-resin-tank/) o una versión superior del mismo
- Build Platform (solo se usa con materiales biocompatibles)
- **[Denture Base Resin](https://dental.formlabs.com/store/denture-base-op/)**
- **[Denture Teeth Resin](https://dental.formlabs.com/store/denture-teeth/)**
- **[Form Wash](https://dental.formlabs.com/eu/wash-cure/) o Finish Kit**
- [Form Cure](https://dental.formlabs.com/eu/wash-cure/)

- Escáner de escritorio
- Software de diseño de prótesis dentales
- [Recipiente redondo Pyrex de 1 l](https://www.amazon.com/dp/B0000CFMU0/ref=cm_sw_r_cp_ep_dp_d3TCBbH4EPECT?language=es_US)
- [Glicerina](https://www.amazon.com/dp/B075WC51H5/ref=cm_sw_r_cp_ep_dp_ZdSCBbBNPE9TS?currency=EUR&language=es_US)
- [Tenazas de silicona](https://www.amazon.com/dp/B01M4MCDDK/ref=cm_sw_r_cp_ep_dp_EvPeCb0064QXE)
- Fresa de odontología de baja velocidad con discos de corte y acabado
- Unidad de curado por luz UV portátil
- Torno con disco de trapo para pulir
- Limpiadora al vapor

### <span id="page-3-0"></span>**1. Escaneado y diseño**

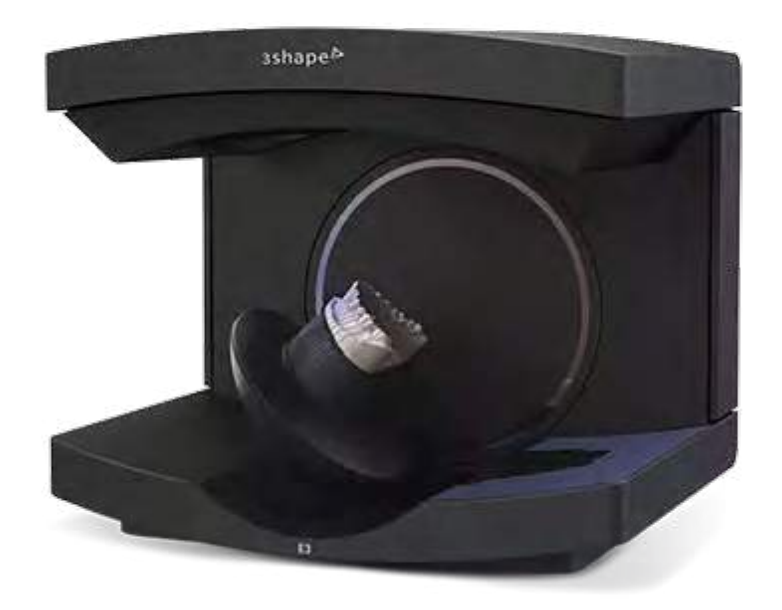

#### **1.1 ESCANEADO**

El software de diseño de prótesis dentales digitales requiere un modelo o impresión digitalizados de la anatomía oral del paciente para diseñar la prótesis extraíble.

El mejor método disponible para crear un archivo digital para pacientes edéntulos es escanear el modelo vertido y completamente articulado y el bloque de mordida de cera con un escáner de laboratorio de sobremesa.

Para optimizar la precisión de la mordida, usa un escáner de escritorio capaz de escanear la mordida del modelo completamente articulado sin desmontarlo. Por ejemplo, los escáneres [de la serie E de 3Shape](https://www.3shape.com/es/scanners/lab) pueden escanear la mordida con el modlo en el articulador.

#### **1.2 DISEÑO**

#### 1.2a **Software de diseño de prótesis dentales**

Importa el archivo digital de la anatomía del paciente en tu software de diseño de prótesis dentales para empezar a crear la prótesis.

En Formlabs y en esta guía, usamos 3Shape Full Denture Design 2018 (2.18.1.0). Las versiones anteriores pueden no tener algunas de sus funciones. Adapta tu proceso de trabajo en función del software que uses. Contacta con el distribuidor de tu software CAD si necesitas información específica.

[Descarga nuestra biblioteca de materiales de 3Shape \(DME\).](https://s3.amazonaws.com/servicecloudassets.formlabs.com/media/Materials/Dentistry/Using%20Digital%20Dentures%20Resin/Digital-Dentures-3Shape-Materials-Library-1.1-2018.dme)

#### 1.2b **Configuración del pedido**

Para empezar, crea un pedido en 3Shape Dental Manager. Una configuración correcta del pedido asegura que la producción sea correcta.

- 1. **Selecciona todos los dientes** para la prótesis dental digital.
- 2. **En "Anatomy" (Anatomía), selecciona "Artificial Tooth Type" (Tipo de diente artificial".**  En el signo más, selecciona "Formlabs Dentures" (Resinas para prótesis dentales de Formlabs) como el tipo de material.
- 3. **En el menú "Gingiva" (Encías),** selecciona el ajuste por defecto, "Dentures Gingiva" (Encías para prótesis dentales). En el signo más, selecciona "Formlabs Dentures" (Resinas para prótesis dentales de Formlabs) como el tipo de material.

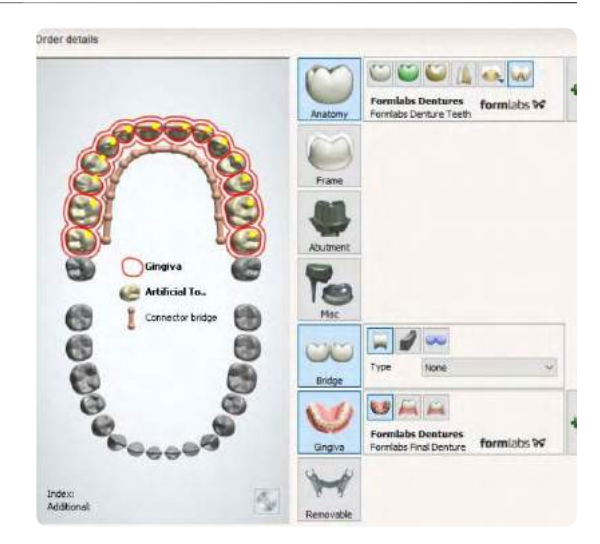

4. **En el menú "Bridge" (Puente),** selecciona el ajuste por defecto, "Connector Bridge" (Puente conector). Este ajuste es necesario para prótesis dentales que estará ferulizadas. Para imprimir dientes concretos, sáltate esta selección.

Vuelve al submenú "Gingiva" (Encías). Selecciona el signo de más. En "Type" (Tipo), elige una de las siguientes opciones:

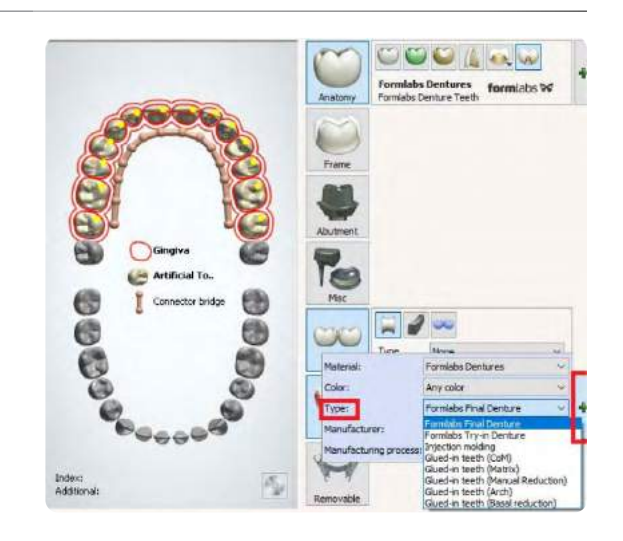

- 1. Selecciona **"Formlabs Final Denture" (Prótesis dental final de Formlabs)** o **"Glued-in teeth (Arch)" (Dientes pegados [Arcada])** para producir la base y los dientes como archivos de fabricación separados. Esto es ideal para imprimir en 3D de prótesis dentales completas.
- 2. Selecciona **"Formlabs Try-in Denture" (Prótesis dental de prueba de Formlabs)** o **"Injection molding" (Moldeo por inyección)** para producir la base y los dientes como una única pieza sólida. Esto es ideal para prótesis dentales de prueba.
- 1. **El grosor de la base es superior a 2,0 mm.**  Una base más gruesa crea una prótesis dental impresa en 3D más resistente.
- 2. **Desactiva la compensación de perforado.**

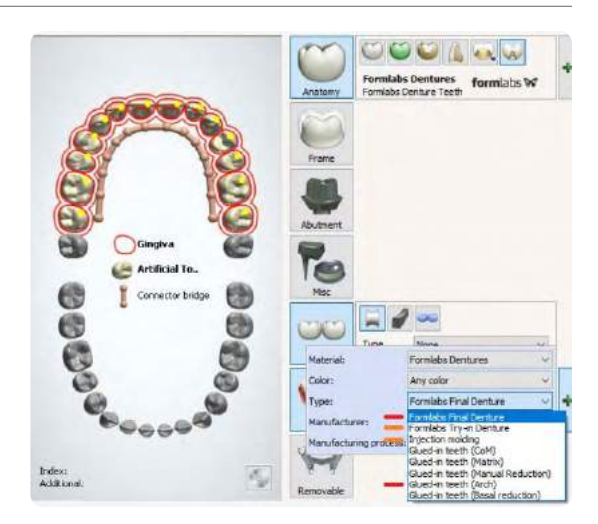

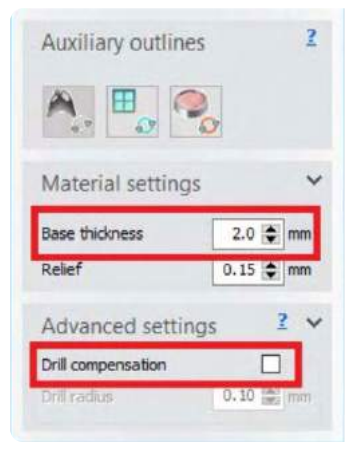

#### 1.2c **Ajustes de diseño**

Las paredes verticales que no sean de carga pueden tener un grosor menor de 2,0 mm de ser necesario (por ejemplo, para hacer más delgada la parte labial de la prótesis por motivos estéticos). Utiliza siempre la herramienta de corte 2D para confirmar el grosor.

Zonas de grosor crítico de una prótesis dental digital.

A la hora de diseñar o dibujar la base de la prótesis dental digital en la fase "Full Denture Initial Setup" (Configuración inicial de la prótesis dental complete), abre los submenús "Materials settings" (Ajustes de materiales) y "Advanced settings" (Ajustes avanzados). Confirma lo siguiente:

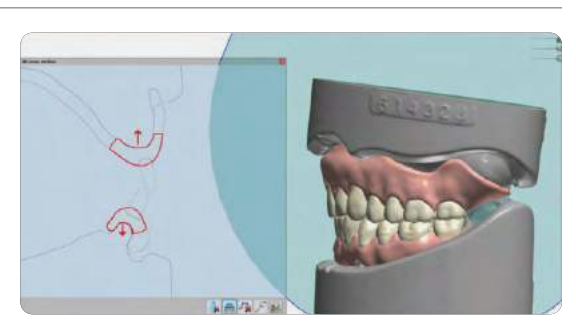

#### 1.2d **Ajustes de acoplamiento**

Para que el margen gingival tenga un aspecto natural, sigue estas recomendaciones de "Coupling mechanism" (Mecanismo de acoplamiento). Estos ajustes determinan cómo los dientes cortan huecos en la base de la prótesis.

Ya que la Denture Base Resin es muy translúcida, que los dientes tengan raíces largas puede da un aspecto poco natural. A diferencia de los dientes de las prótesis tradicionales, una raíz más larga no implica una fijación más fuerte. El curado final une las dos resinas, la de la base y la de los dientes, creando una única pieza sólida.

En la sección de "Coupling Settings" (Ajustes de acoplamiento), confirma que la profundidad seleccionado es de 1,00 mm y que el ángulo es de entre 15 y 30 grados para obtener resultados óptimos.

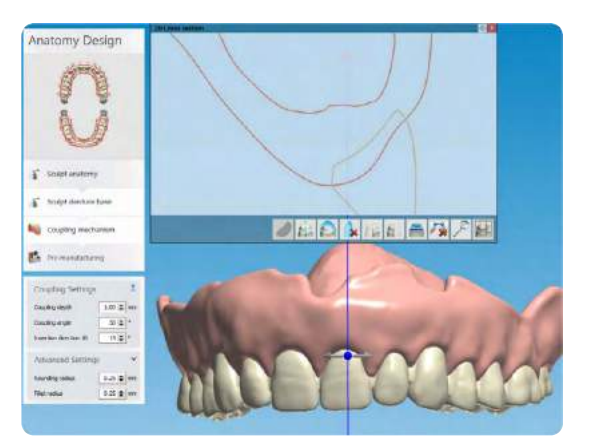

### <span id="page-7-0"></span>**2. Archivo de salida STL**

Las bibliotecas de dientes o tarjetas con una parte importante del proceso de producción de prótesis dentales digitales. La compatibilidad de las bibliotecas varía en función del software. Por ejemplo, algunas bibliotecas "abiertas" restringen la producción. Algunas bibliotecas generan los dientes de la prótesis ferulizados, pero no uno a uno.

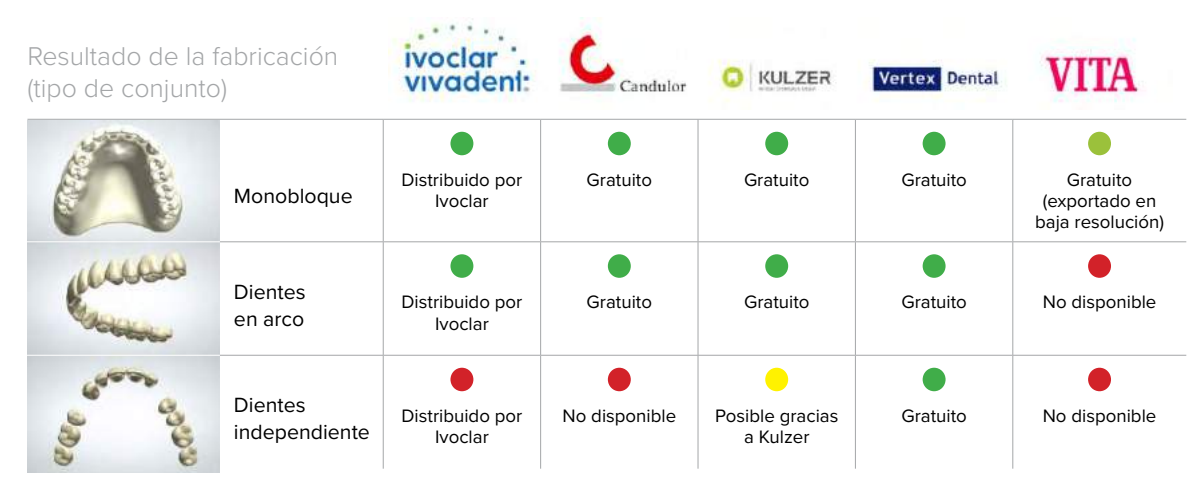

### **BIBLIOTECA DENTAL OFICIAL Y OPCIONES DE SALIDA**

*Bibliotecas de prótesis dentales admitidas por 3Shape y la producción que permiten.*

**Abre el centro de descargas** en el Panel de control de 3Shape Dental Manager para descargar bibliotecas nuevas. [Consulta la documentación de 3Shape para conocer más detalles.](https://www.3shape.com/en/news/2012/tips-and-tricks-june)

**Nota:** La disponibilidad de bibliotecas de dientes de prótesis y sus diversos resultados probablemente cambiará a medida que evolucione el sector. Sigue las recomendaciones de tu proveedor de software de diseño de prótesis dentales digitales para contar con la información más actual.

### <span id="page-8-0"></span>**3. Preparación**

#### 3.1 **Importación de archivos en PreForm**

Cuando hayas exportado los archivos STL desde el software de diseño de prótesis dentales digitales, importa los archivos en PreForm, que es el software que organiza los archivos para su impresión en la impresora 3D.

Selecciona el material para imprimir: Denture Teeth Resin o Denture Base Resin.

#### **Nota:** Usa la versión 2.19.2 o posterior de PreForm y la versión 1.19 o posterior del firmware.

#### **Denture Teeth Resin**

#### Orientación:

Coloca siempre los dientes de la prótesis con la cara oclusal hacia abajo, en un ángulo de 10 a 25 grados.

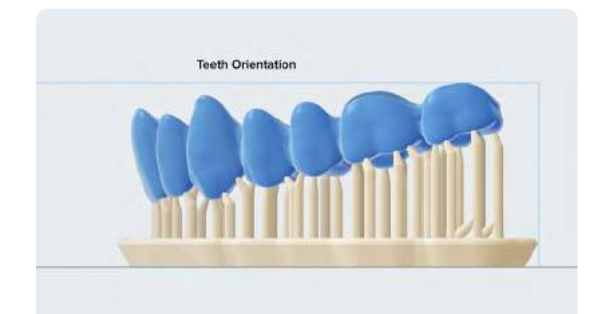

#### Soportes:

Para modificar los puntos de contacto de los soportes, elige "Edit..." (Editar...) en el menú Supports (Soportes).

Evita que haya puntos de contacto de los soportes en las zonas en las que los dientes se encuentren con la base.

Añade puntos de contacto para los soportes a los dientes o a la arcada en las zonas más altas de la anatomía, apuntando hacia la base de impresión.

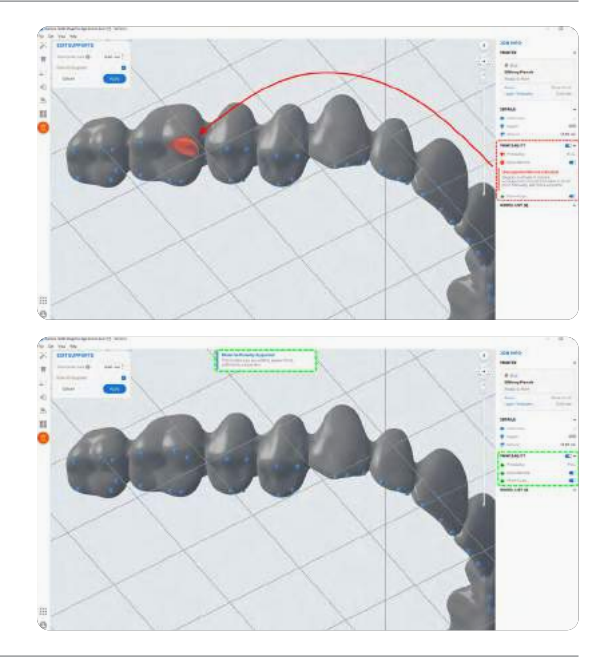

#### 3.2 **Orientación**

Una orientación adecuada es crucial para asegurar la precisión y el buen ajuste de la pieza, así como para reducir el posacabado necesario tras la impresión.

#### **Denture Base Resin**

Orienta las piezas de la base de la prótesis con una ligera inclinación y con la superficie interior apuntando hacia la base de impresión. La superficie bucal anterior puede estar orientada hacia la base de impresión o en sentido opuesto a ella.

**Denture Race Orientation #2** 

**Denture Base Orientation #1** 

Concentra los soportes en torno al perímetro de la prótesis dental. Eliminar los soportes de esas zonas es menos laborioso y deja libres de soportes zonas con detalles cruciales.

Para la **superficie interior**, añade de forma manual tan pocos soportes como sea posible. Elimina los puntos de contacto de los soportes de las zonas rojas, con escaso soporte o con mínimos.

Elimina los puntos de contacto de los soportes de los huecos de los dientes de la prótesis y del margen cervical.

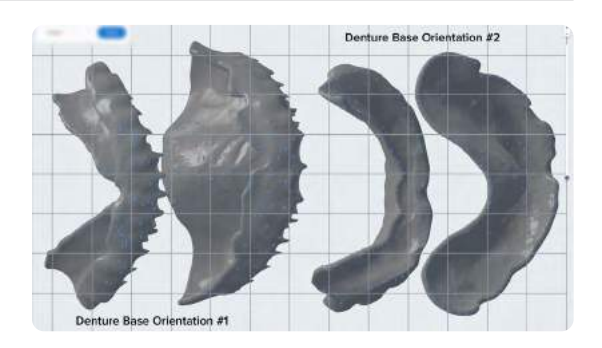

**Consejo:** Cuando añadas o modifiques los soportes, haz clic en el botón "Printability" (Imprimibilidad) y habilita la opción "Show Minima" (Mostrar mínimos). La función de imprimibilidad te guía para añadir únicamente los soportes que sean necesarios y reducir el tiempo de posacabado.

#### **Prótesis de prueba**

Imprimir le prótesis dental completa, los dientes y la base con la cara oclusal apuntando hacia abajo y con un ángulo de 30 o 0 grados.

Añade soportes a los dientes como se describe en el anterior apartado **Denture Teeth Resin: Soportes**.

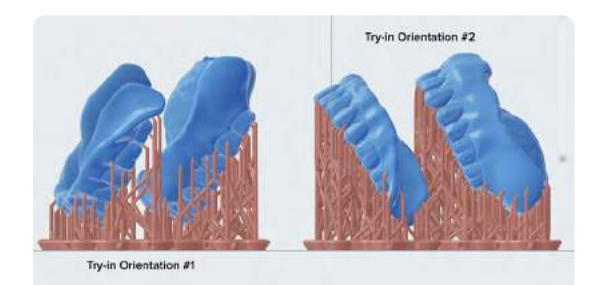

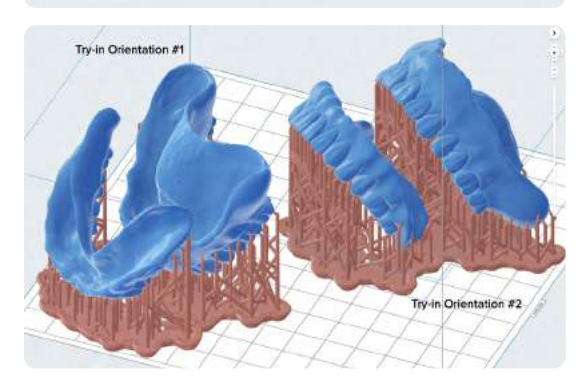

<span id="page-10-0"></span>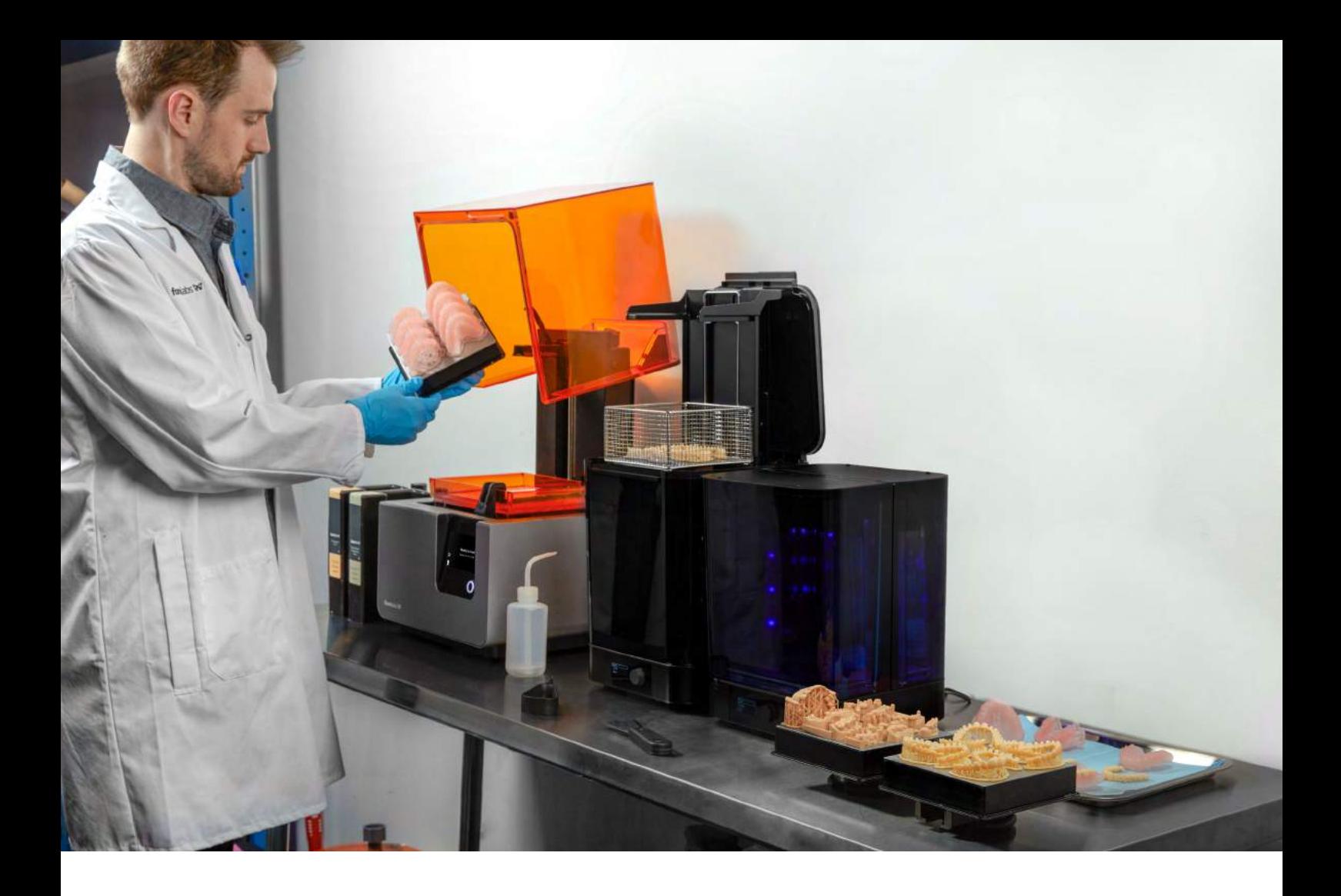

### **4. Imprimir**

Prepara la impresión 3D introduciendo un tanque de resina, un cartucho de resina y la base de impresión en la impresora. Agita a conciencia el cartucho de resina antes de usarlo. Envía tu modelo a la impresora desde PreForm e inicia la impresión.

**Aviso:** Para una biocompatibilidad y una conformidad total, es necesario utilizar un tanque de resina, una base de impresión y un Finish Kit o Form Wash específicos tanto para la Denture Base Resin como para la Denture Teeth Resin. Usa únicamente el Finish Kit o la Form Wash con otras resinas biocompatibles de Formlabs, como la Dental LT Clear Resin.

<span id="page-11-0"></span>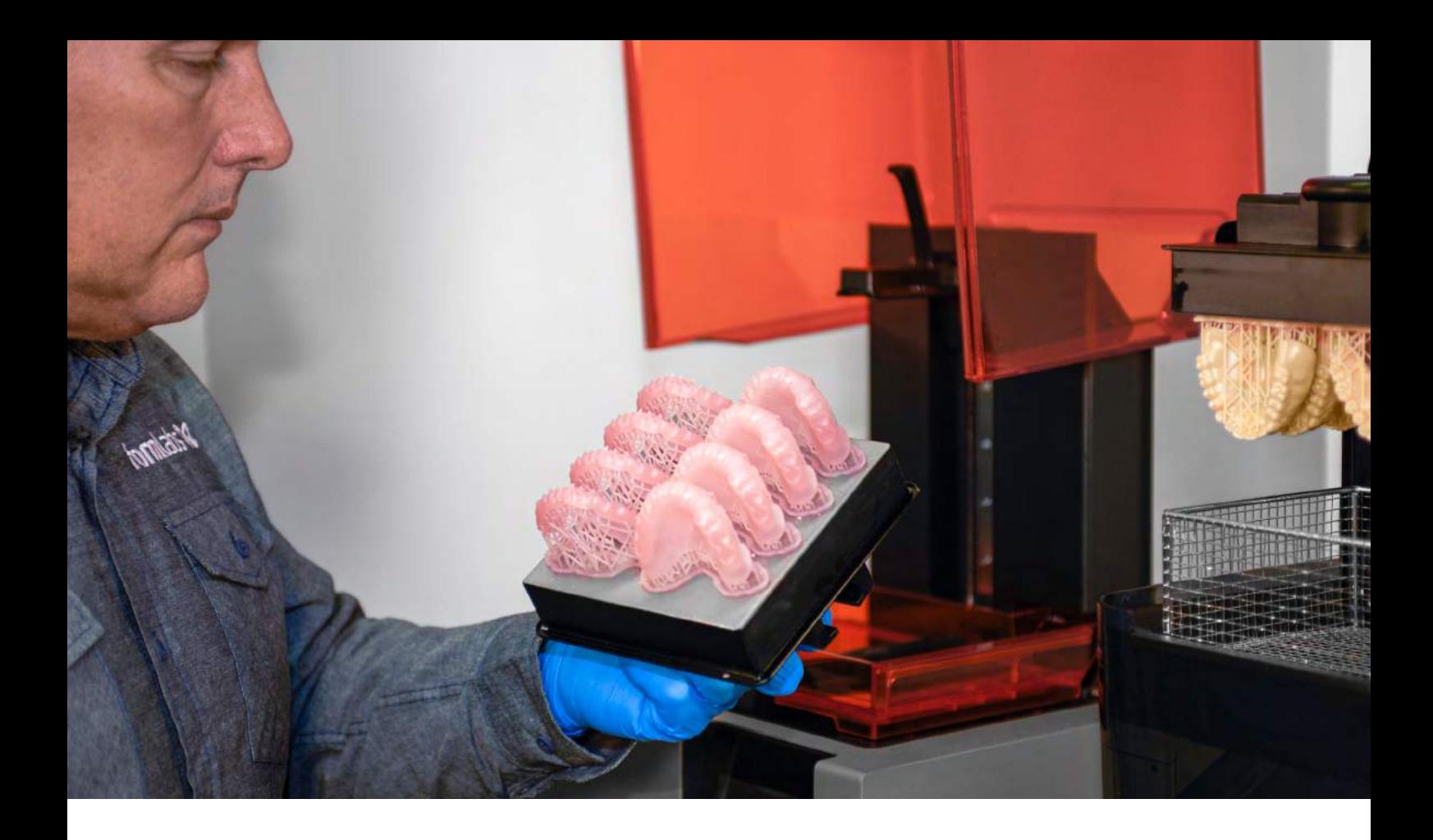

### **5. Posacabado**

#### 5.1 **Lavado principal**

**Nota:** Usa siempre guantes cuando manipules resinas y piezas sin curar.

Extrae la base o los dientes de la prótesis que hayas imprimido de la base de impresión utilizando la herramienta para retirar elementos imprimidos de Formlabs o lava las piezas directamente sobre la base de impresión mediante la Form Wash. Lava la pieza en alcohol isopropílico (al 96 % o más) durante diez minutos en la Form Wash o cinco minutos en un limpiador ultrasónico para disolver cualquier resto de resina sin curar o exceso.

Después del lavado, deja que las piezas se sequen al aire o usa aire comprimido para eliminar el alcohol de sus superficies.

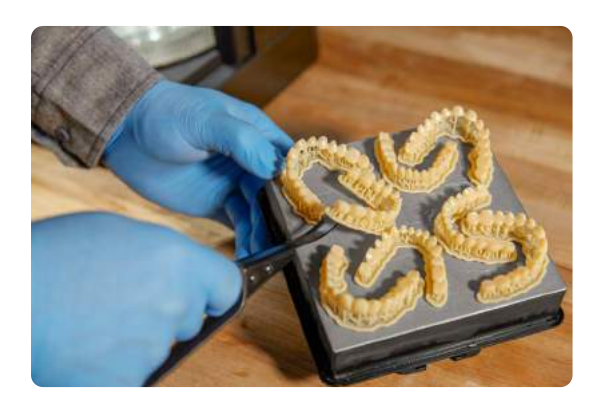

#### 5.2 **Eliminación de los soportes**

Cuando las piezas se hayan lavado por completo, retira los soportes y su base de la dentadura y de la base de la misma. Para ahorrar tiempo, considera la opción de usar una fresa de odontología de baja velocidad, un disco de corte y una rueda de caucho.

Para retirar los soportes y su base:

- 1. Corta los soportes a unos milímetros de donde se unen a la pieza.
- 2. Retira la base de los soportes.
- 3. Sigue eliminando y limando las estructuras de soporte restantes hasta obtener el resultado deseado.

Corta los soportes a unos milímetros de donde se unen a la pieza.

Retira la base de los soportes.

Sigue eliminando y limando las estructuras de soporte restantes hasta obtener el resultado deseado.

**Si los dientes se han imprimido ferulizados**,

reduce las troneras entre los dientes con un disco de diamante delgado y flexible para obtener un aspecto más natural.

#### 5.3 **Lavado final**

Cuando hayas retirado la base y sus soportes, lava de nuevo las piezas durante 5 minutos en alcohol isopropílico en la Form Wash o usa un limpiador ultrasónico para eliminar cualquier resto. Una vez más, deja que las piezas se sequen al aire o usa aire comprimido para eliminar el alcohol de sus superficies.

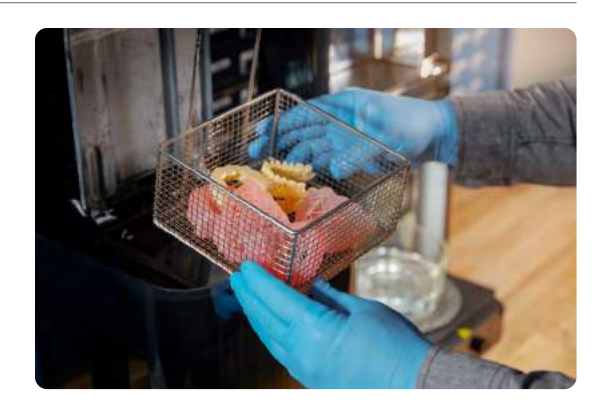

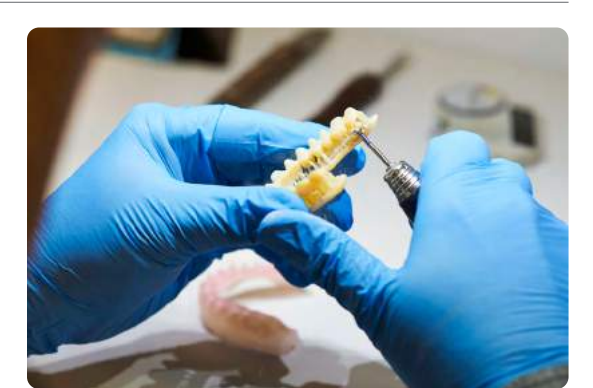

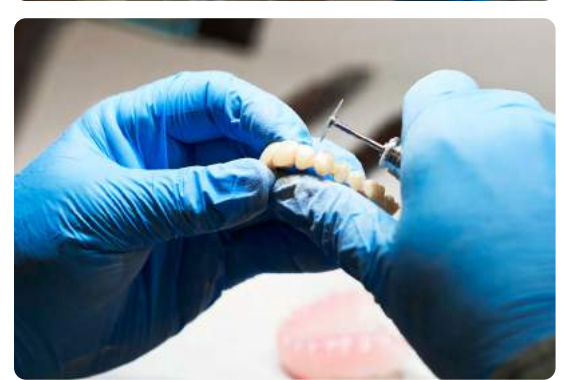

<span id="page-13-0"></span>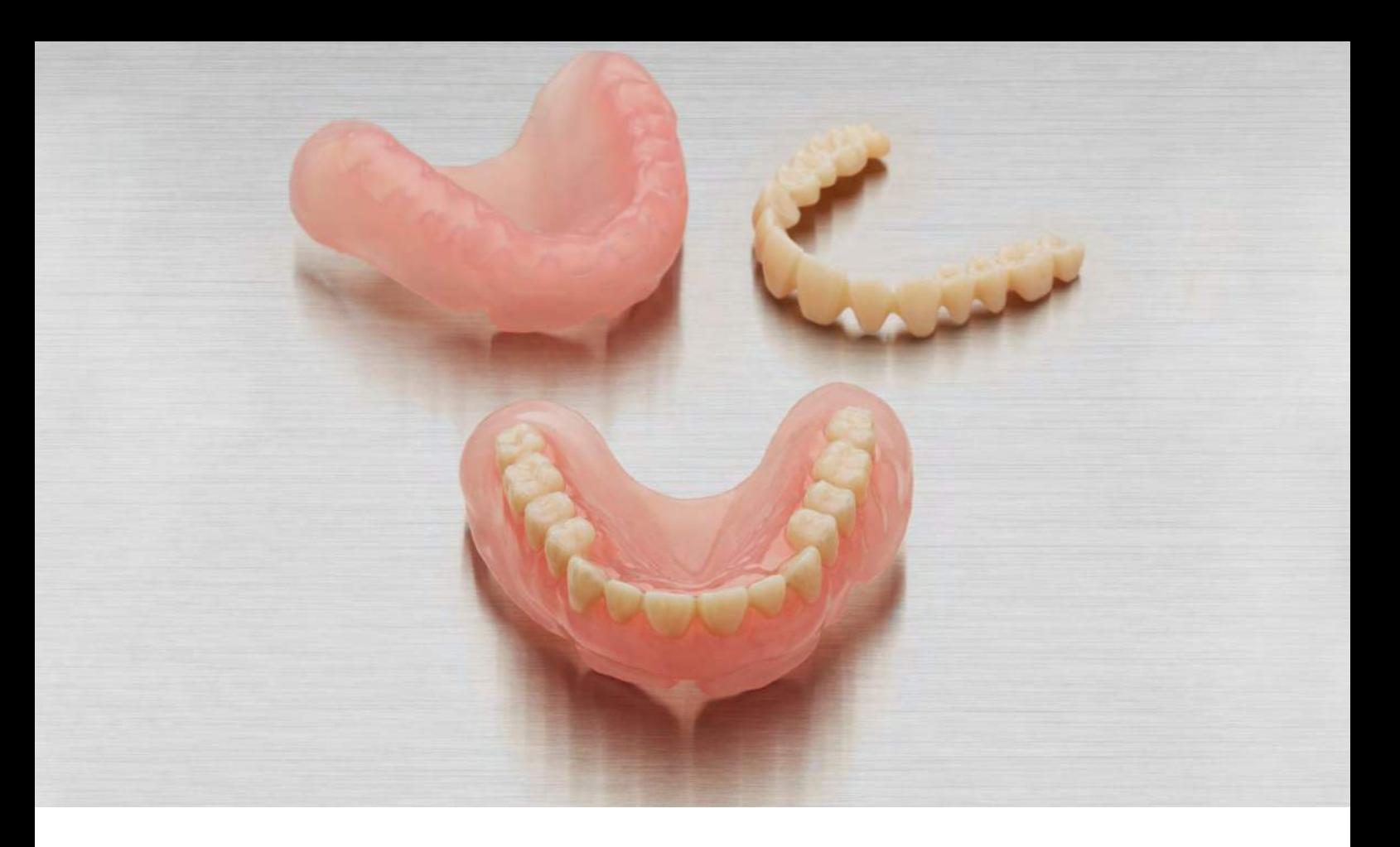

### **6. Montaje**

Sigue los pasos que detallamos a continuación para introducir los dientes en la base y unirlos a ella.

Inserta los dientes en la base de la prótesis para probar su ajuste. Si hay algo que estorbe a su colocación, recorta los dientes y la base según sea necesario usando tu fresa.

Retira la tapa de ventilación superior del cartucho. Vierte una pequeña cantidad de Denture Base Resin sin curar (de la misma tonalidad que la resina impresa) en un recipiente de vidrio.

Llena un pequeño vaso de vidrio con Denture Base Resin sin curar (de la misma tonalidad que la resina impresa). Se puede usar una jeringa de punta grande para trasladar la resina.

Utiliza un instrumento, como un pincel pequeño, para mojar de resina la superficie interna del hueco de los dientes. No llenes todo el hueco de resina.

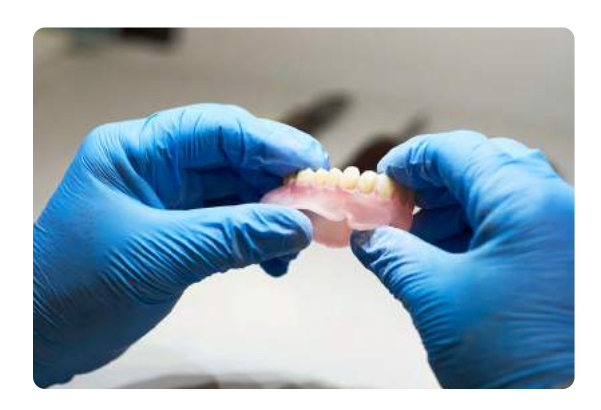

Trabaja por toda la base, pintando cada hueco con la Denture Base Resin. Introduce los dientes en el hueco adecuado de la base y presiona ambos con firmeza para juntarlos, aplicando más presión hacia la parte posterior de la arcada. Usa un pincel pequeño para retirar el exceso de resina de las cara bucal y la cara facial

de la prótesis.

Sin dejar de presionar la arcada para unirla, utiliza una lámpara portátil de luz de curado UV para empezar a curar la zona donde se juntan los dientes y la base. Empieza por curar los molares posteriores a ambos lados de la arcada. Aumenta la presión hacia la parte frontal de la arcada y pasa a curar los dientes anteriores. Retira o añade Denture Base Resin según sea necesario. Por último, mueve la lámpara de luz de curado UV en torno a toda la arcada para completar el curado de unión.

Inspecciona la prótesis dental para comprobar que se ha montado correctamente y confirmar que los triángulos o las zonas abiertas que haya entre la base y los dientes se hayan llenado con Denture Base Resin. De ser necesario, añade más resina y repite el proceso que hemos descrito arriba.

**Advertencia:** Utiliza siempre gafas protectoras cuando trabajes con luces de curado UV.

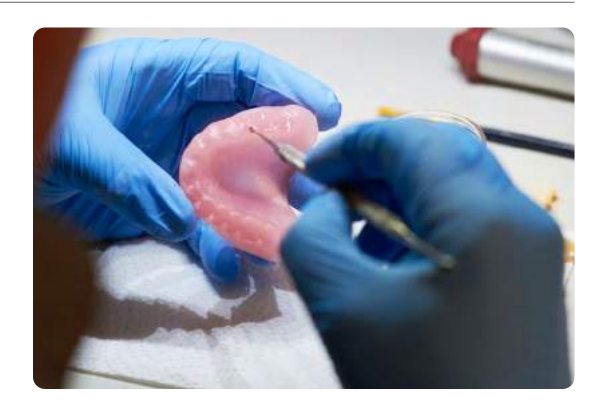

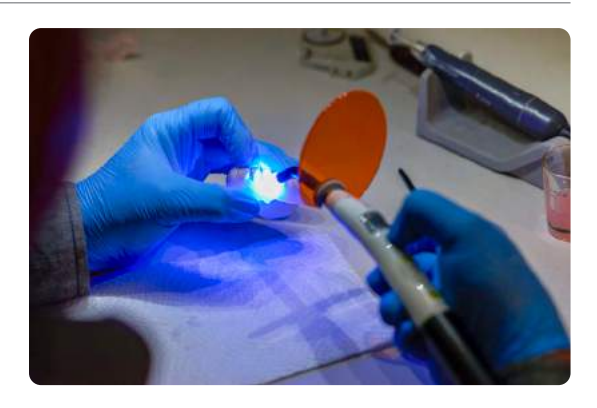

<span id="page-15-0"></span>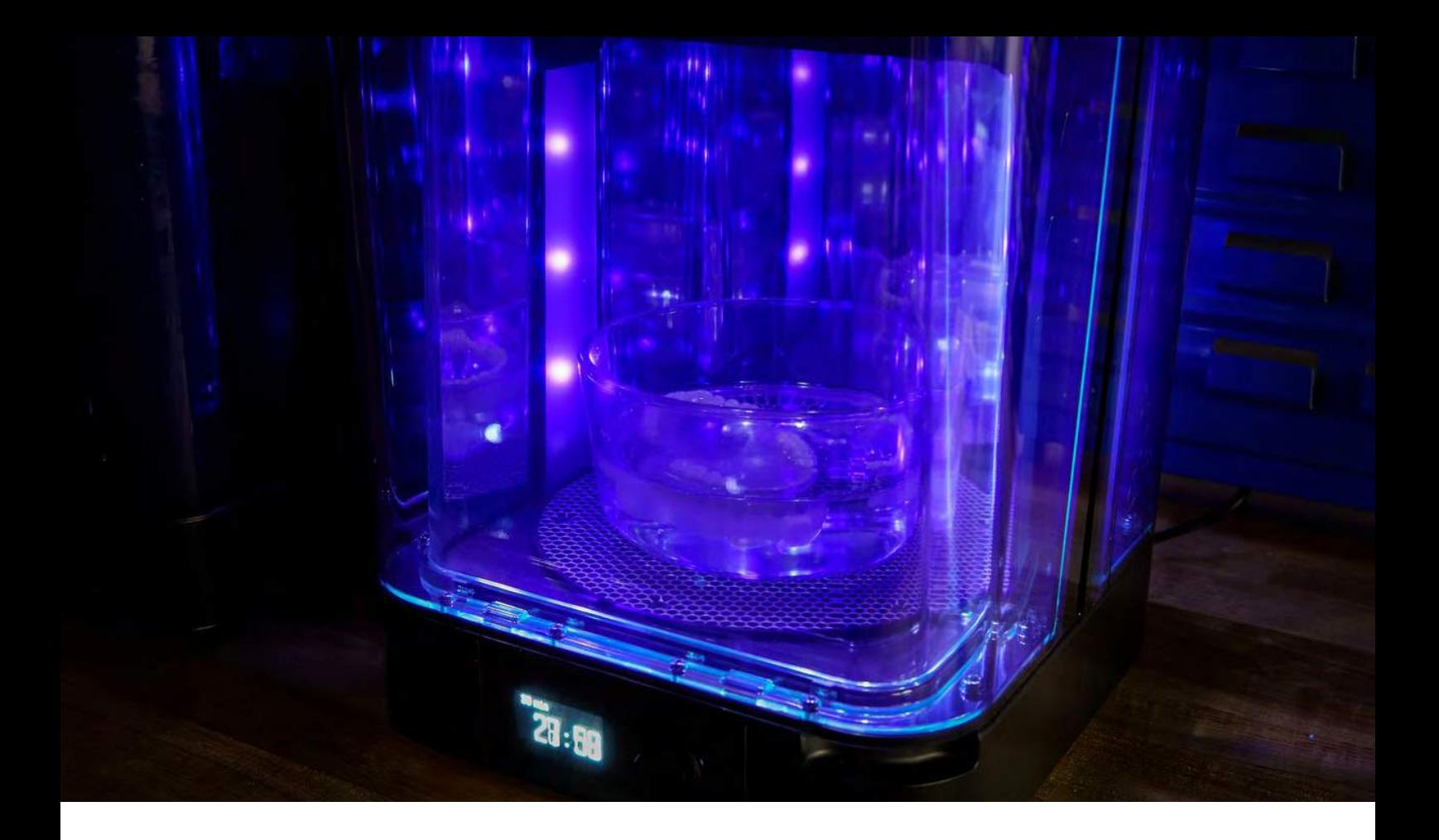

### **7. Poscurado final**

Llegado este punto, la prótesis dental está preparada para el poscurado final. La Form Cure cumple todos los requisitos y está recomendada para un poscurado óptimo.

Llena un recipiente de cristal con glicerina. Precalienta la glicerina hasta 80 °C en la Form Cure. Usa tenazas de silicona resistentes al calor para sumergir por completo la prótesis montada en la glicerina y deja el recipiente dentro de la Form Cure. Realiza un poscurado a 80 ºC durante 30 minutos.

**Nota:** Para mantener la biocompatibilidad, poscura la prótesis dental montada mientras está sumergida en glicerina. Cuando uses la Form Cure, te recomendamos un recipiente redondo de vidrio Pyrex de 1 l y glicerina vegetal.

**Advertencia:** La glicerina y la prótesis a 80 °C están calientes. Usa tenazas de silicona resistentes al calor para introducir la prótesis en la cámara de curado y sacarla de ella. No toques la plataforma giratoria metálica ni el recipiente para evitar quemaduras.

Después de ese primer poscurado de 30 minutos, usa las tenazas para dar la vuelta a la prótesis. Vuelve a poscurar la prótesis a 80 ºC durante 30 minutos.

<span id="page-16-0"></span>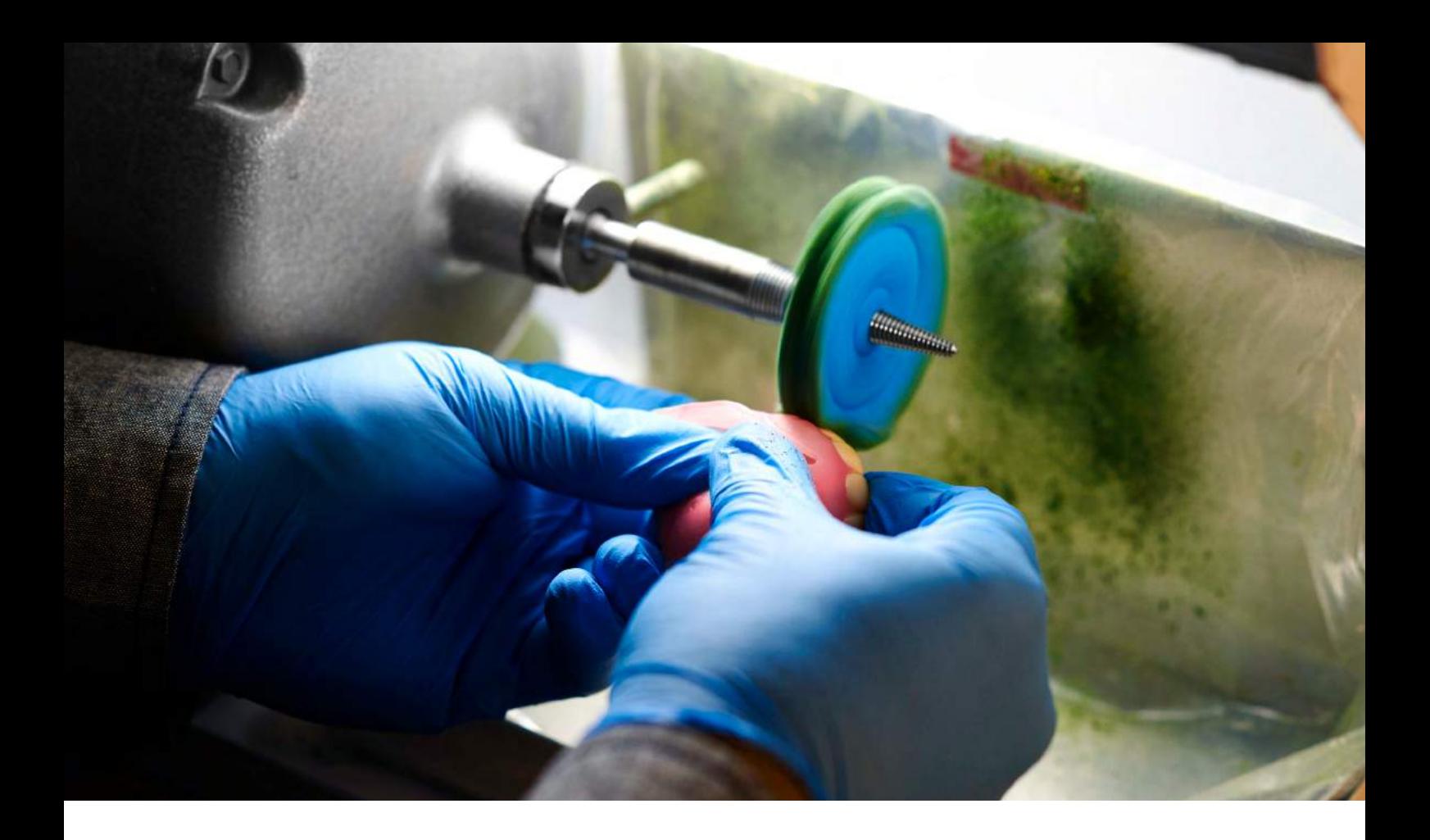

### **8. Acabado**

Después de que el poscurado se haya completado, retira con cuidado la prótesis de la glicerina con tenazas de silicona. Lava la pieza en un lavabo bajo agua a temperatura ambiente hasta que ya no resulte resbaladiza al tacto. Deja que se seque al aire. Al igual que con una prótesis dental tradicional, pule la prótesis a baja velocidad con un disco de trapo para pulir, en un torno con piedra pómez. Termina el pulido a alta velocidad usando un compuesto de pulido.

Vuelve a enjuagar las piezas con agua a temperatura ambiente y límpialas con vapor para esterilizar la prótesis terminada.

<span id="page-17-0"></span>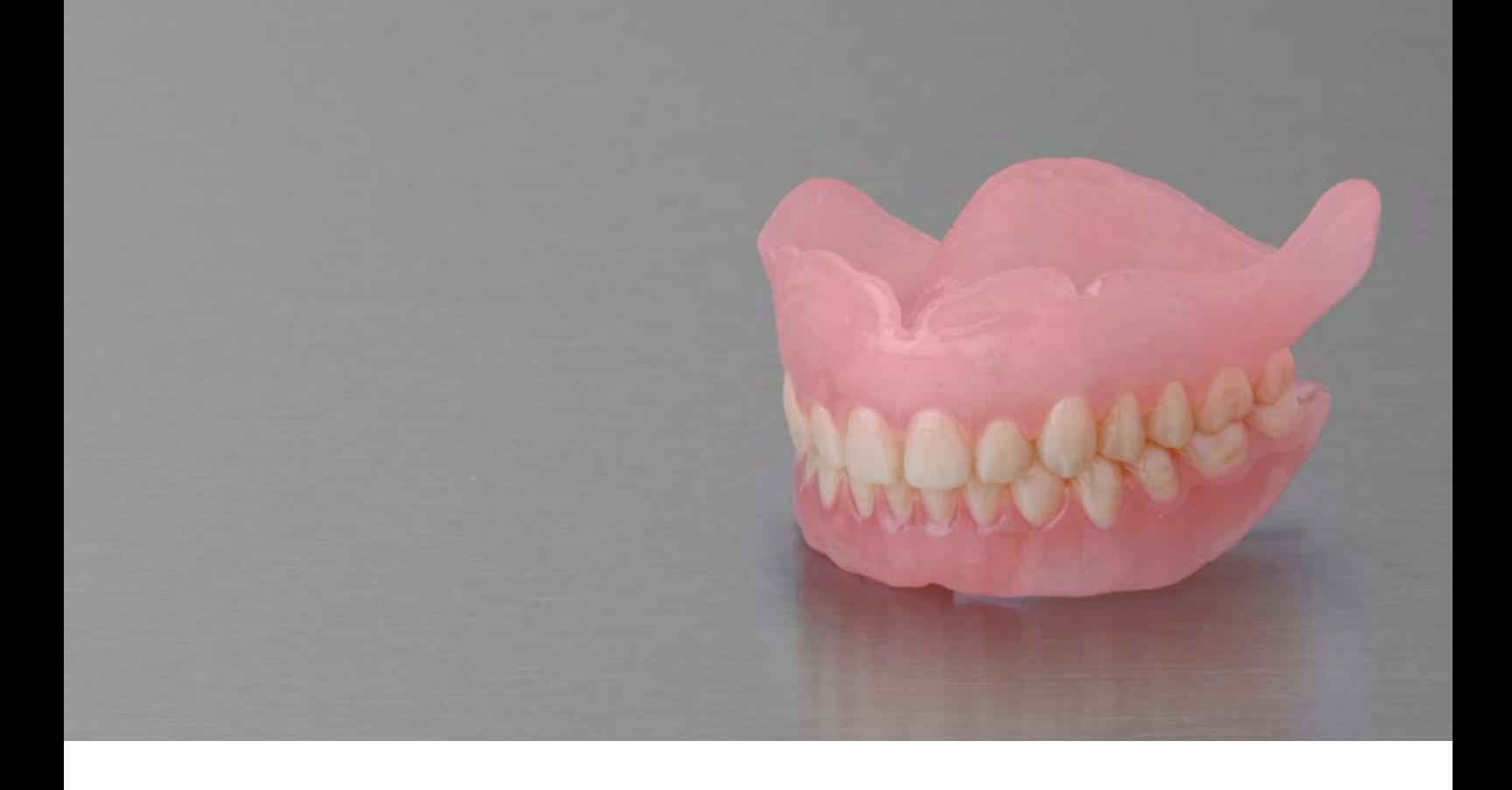

### **9. Entrega**

La fabricación digital de prótesis es el futuro de la tecnología odontológica y su evolución tiene el potencial de hacer que el cuidado de los pacientes sea más asequible y de mayor calidad. Las técnicas digitales no eliminan la dimensión artística de la producción de prótesis dentales, ya que son otras herramientas que ayudan a los técnicos a producir prótesis muy personalizadas, adaptadas a los pacientes.

La impresión 3D promete cambiar la forma de la que se fabrican las cosas y las prótesis dentales impresas en 3D son uno de los primeros modos verdaderamente económicos de los que la gente ajena a los sectores de la fabricación podrá utilizar piezas impresas en 3D e interactuar con ellas a diario. Cuando entregues tu prótesis dental impresa en 3D, esperamos que te enorgullezcas de haber formado parte de este avance tan rompedor.

### **Recursos adicionales**

Descubre los recursos dentales de Formlabs y consulta guías detalladas, tutoriales paso a paso, libros blancos, webinars y mucho más.

[Ver todos los recursos de odontología](https://dental.formlabs.com/eu/resources/)

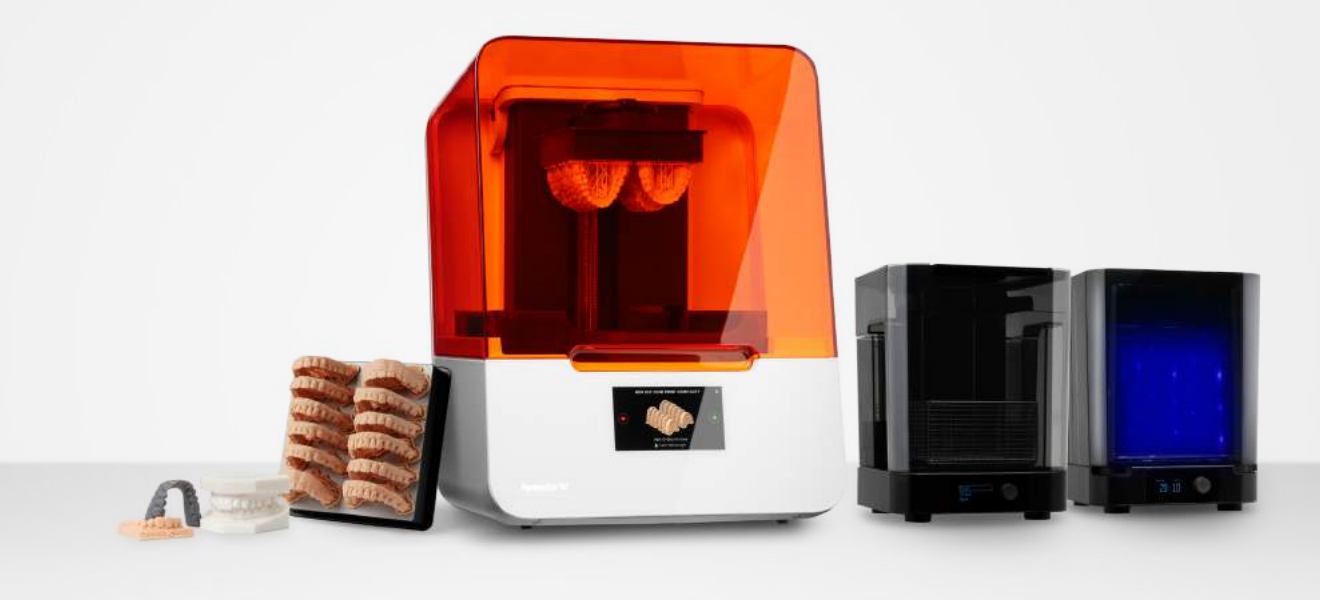

### **Todo lo que necesitas para controlar tu futuro digital**

El Paquete Completo Form 3B incluye todas las herramientas necesarias para integrar la impresión 3D de alta precisión en tu laboratorio u oficina.

[Solicita una muestra gratuita](https://formlabs.com/es/request-sample-part/)

**Consultas de ventas en Norteamérica** denta[l@formlabs.com](mailto:dental%40formlabs.com?subject=) +1 617 702 8476 **[dental.formlabs.com](https://dental.formlabs.com/es/)**

**Consultas de ventas en Europa**  denta[l@formlabs.com](mailto:dental%40formlabs.com?subject=) +34 955 00 33 40 **[dental.formlabs.com](https://dental.formlabs.com/)**

**Consultas de ventas internacionales** Encuentra un revendedor en tu región: **[formlabs.com/es/company/partners](https://formlabs.com/es/company/partners/)**